# 使用手册

# **K-BUS<sup>®</sup> KNX IP 路由器**

# **KNX IP Router\_V1.0**

## **BNIPR-00/00.3**

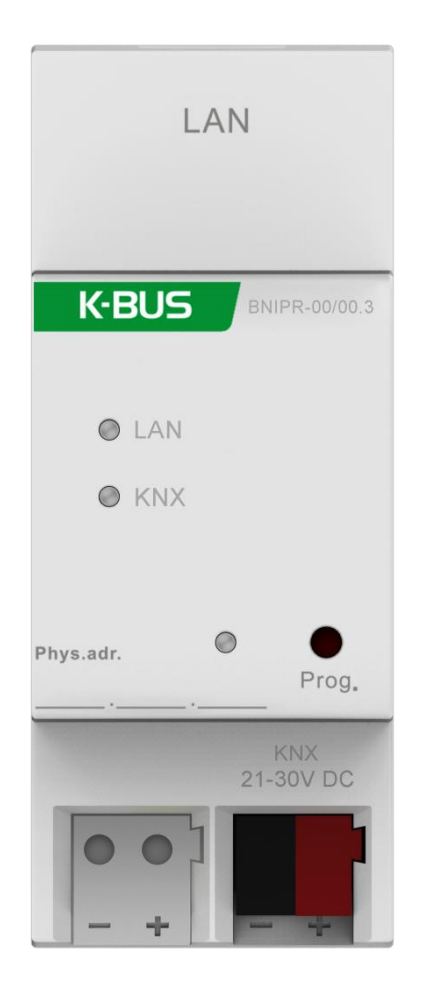

**KNX/EIB** 住宅和楼宇智能控制系统

# 注意事项

1、请远离强磁场、高温、潮湿等环境;

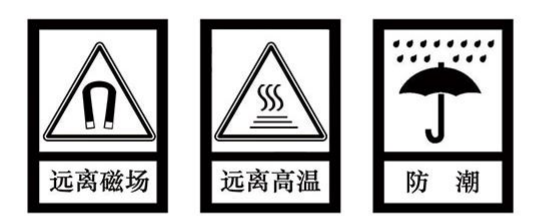

2、不要将设备摔落在地上或使之受到强力冲击;

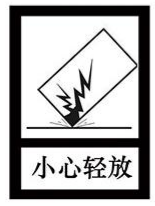

3、不要使用湿布或具挥发性的试剂擦拭设备;

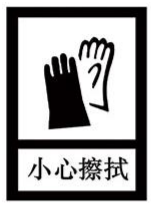

4、请勿自行拆卸本设备。

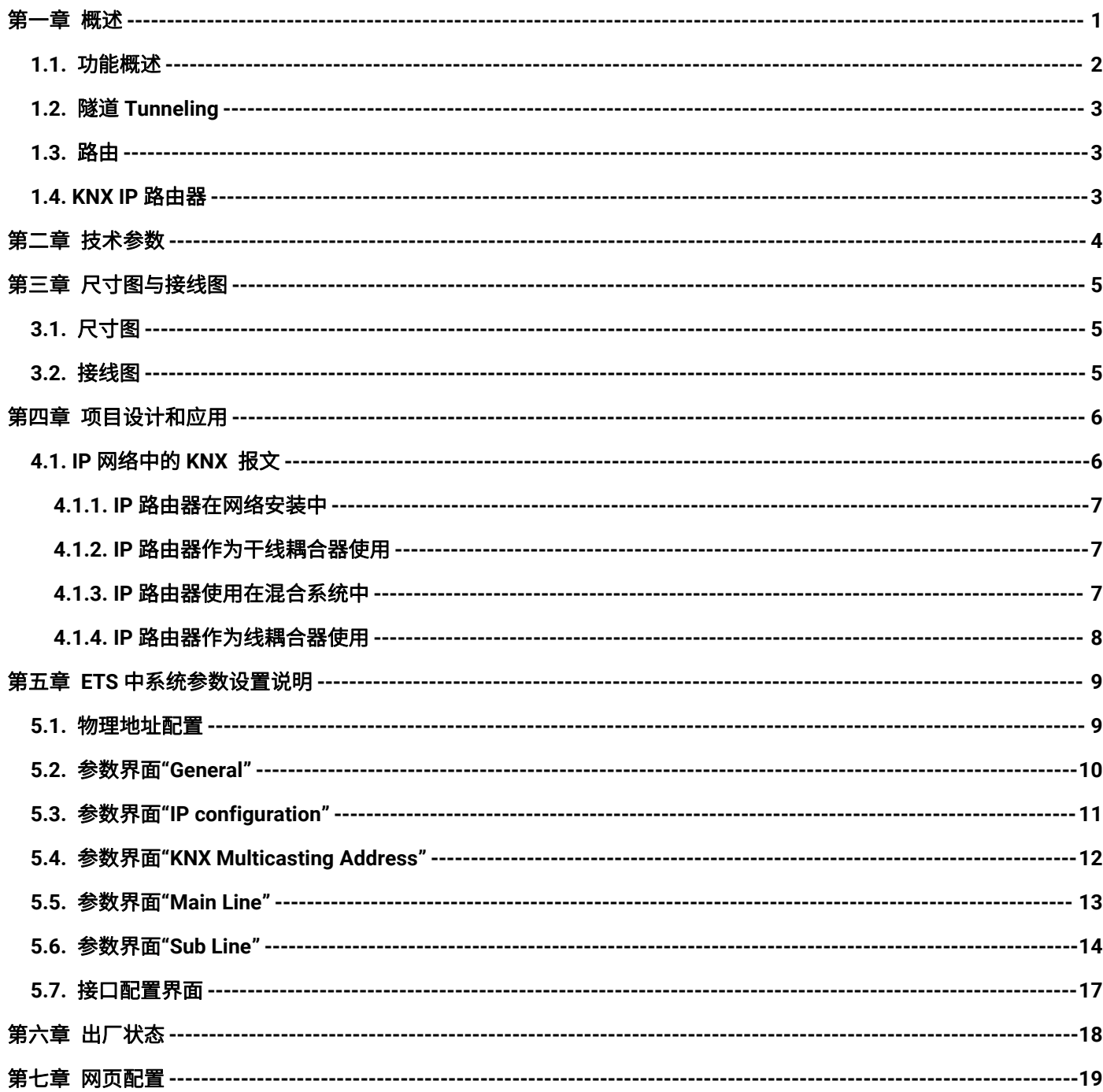

### 第一章 概述

<span id="page-3-0"></span>GVS

IP 路由器可用作线耦合器或骨干耦合器。它提供了在 KNXnet/ IP 线路(主线或骨干线)和 TP KNX 总线(支线)之间的数据连接。IP 路由器的基本功能是把以太网跟一个或多个 KNX-TP 总线耦合。IP 路由 器在以太网和 KNX-TP 总线之间采用了电隔离。由于其灵活性,IP 路由器可被用作一个线耦合器,例如通 过以太网连接多条 KNX TP 总线。它也可以用作为一个骨干耦合器,通过以太网连接多个 TP 区域或不同 的 TP 安装系统。

IP 路由器的主要任务是根据安装层级过滤通讯报文。IP 路由器提供了一个过滤表,所有存在于过滤表 中的组报文,它们将按路线传送,否则被阻止,从而减少总线负荷。

在 ETS 或任何其他 KNX 兼容的调试工具中,IP 路由器可被用作编程接口。鉴于此目的,此设备提供 了多达 4 个额外的物理地址,可用于 IP 隧道(IP tunneling)。IP 路由器本身是没有 KNX 通讯对象的。

IP 路由器是一个隧道和路由设备。它的功能在以下章节有详细描述。该设备的正面上有三个 LED 指 示灯和一个按钮,用于指示运行通讯状态,在以下章节有详细描述。

IP 路由器是模数化安装设备,为了方便安装到配电箱中,根据 EN 60 715 设计,能安装在 35 毫米的 丁导轨上。

这本手册为用户详细的提供了有关于 IP 路由器的技术信息,包括安装和编程细节,并联系在实际使 用的例子解释了如何使用。

### <span id="page-4-0"></span>**1.1.** 功能概述

IP 路由器提供以下功能:

- **IP**路由器支持多达 **240** 个字节的长信息和扩展帧。在与线耦合器组合使用时,长信息也是可能的 (如,用于电能计量应用)。
- **IP**路由器顺利取代了线耦合器或骨干耦合器。对使用 **LAN** 作为快速介质交换线和**/**或域之间的报 文是有很大优势的。
- IP 路由器需要额外的供电电源。
- 提供通道协议和用于 **ETS** 的连接(或任何其他用于调试和监视的工具)。四个并行的连接是可能 的,一个物理地址对应一个连接。
- **ETS** 可配置是否在发出信息时发送 **IACK**。
- 在发送一个信息后,如果没有响应 **IACK**,**IP** 路由器会重发这个信息三次。对于物理地址或者组 地址报文,可以通过 **ETS** 独立配置。在有响应 **IACK** 的情况下,将不会有重发。一个否定的 **IACK** 或 **BUSY** 的失效机制是仍然保持的。
- 在一个总线负荷较高的网络,一个较大容量的内部通讯缓冲区是很有用的
- **IP 路由器具有一个较大容量的且在通讯负荷过程中能够均衡分流的通讯缓冲区**
- **IP 路由器的数据库可用于 ETS4.0 及以上版本。**
- **IP**路由器支持 **KNXnet/IP**、**ARP**、**ICMP**、**IGMP**、**HTTP**、**UDP/IP**、**TCP/IP** 和 **DHCP**。

### K-BUS<sup>®</sup> KNX/EIB IP 路由器 GVS®

## <span id="page-5-0"></span>**1.2.** 隧道 **Tunneling**

因特网协议(IP)的存在,使得有 KNXnet/ IP 的定义。 KNXnet/ IP 提供了点对点连接的方式, 如 "KNXnet/ IP Tunneling", 用于 ETS 和/或用于监控系统和 KNX 安装之间。

KNXnet/ IP 设备管理提供了通过 KNX 网络配置 KNXnet/ IP 设备。此外,减少了用于网络配置所需的 时间。

### <span id="page-5-1"></span>**1.3.** 路由

路由是通过使用 KNXnet/ IP 的 IP 网络(多个)互连 KNX 线或域的方式。在 IP 网络中, KNXnet/ IP 路由定义了 KNXnet/ IP 路由器之间如何相互通信。

### <span id="page-5-2"></span>**1.4. KNX IP** 路由器

KNX IP 路由器是非常类似 TP 线耦合器的。唯一不同的是,他们的主线使用的通信介质是以太网。但 是,它也可以通过 IP 直接集成 KNX 终端设备, KNX 介质为以太网。

#### GVS K-BUS<sup>®</sup> KNX/EIB IP 路由器

<span id="page-6-0"></span>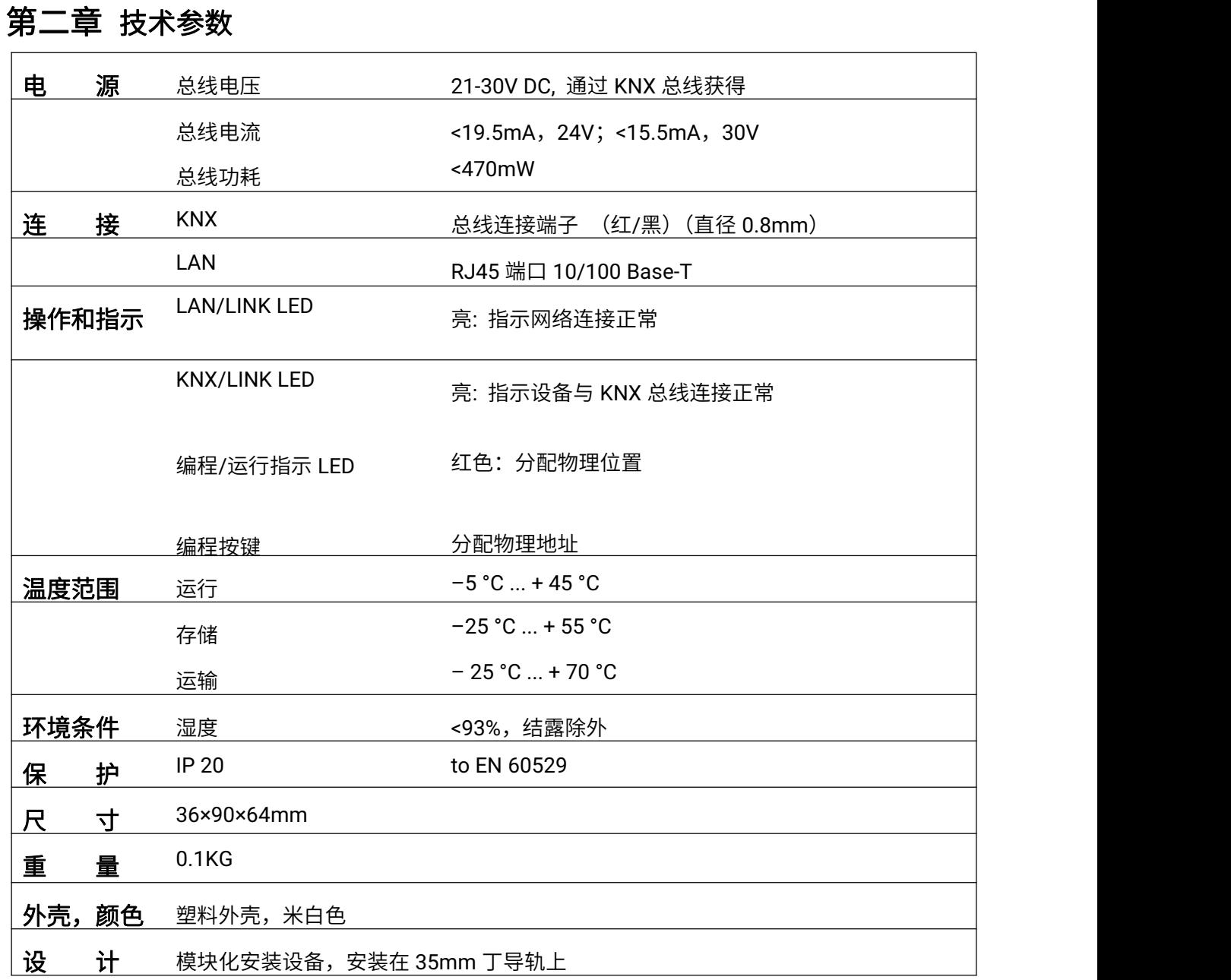

# <span id="page-7-0"></span>第三章 尺寸图与接线图

# <span id="page-7-1"></span>**3.1.** 尺寸图

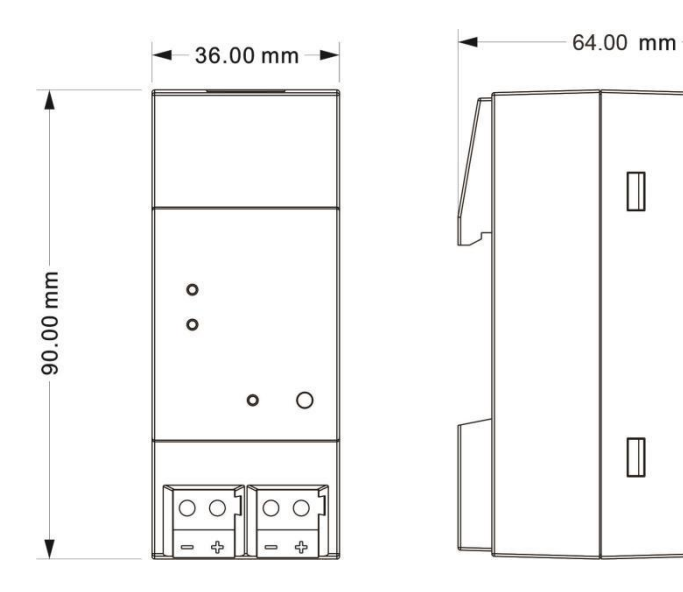

# <span id="page-7-2"></span>**3.2.** 接线图

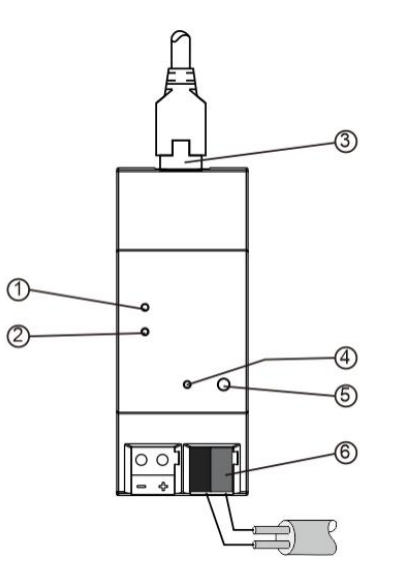

 $\Box$ 

 $\hfill\Box$ 

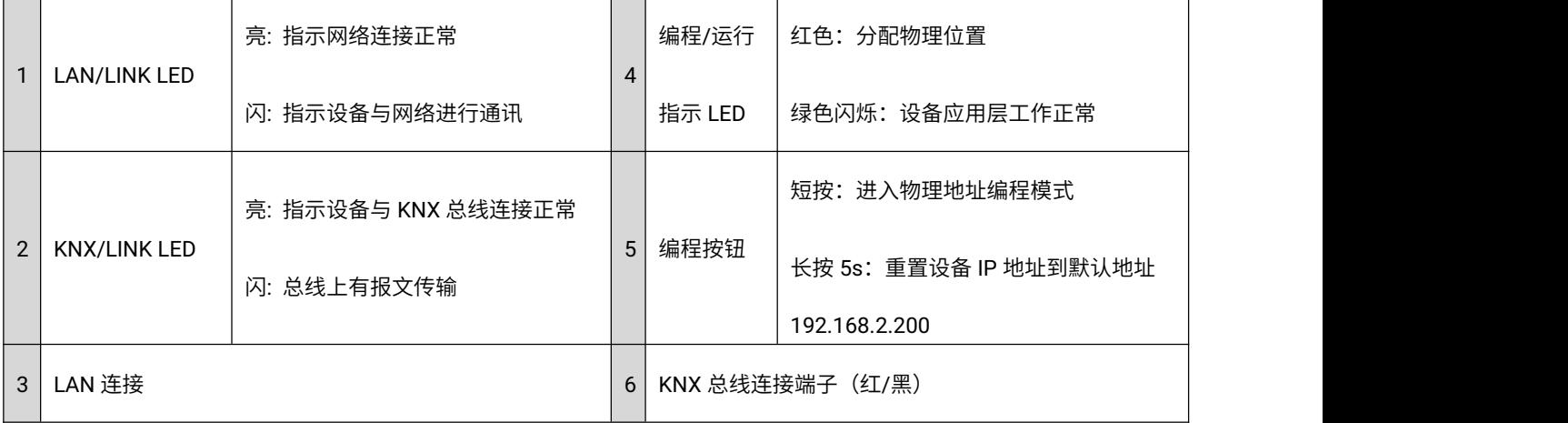

### <span id="page-8-0"></span>第四章 项目设计和应用

### <span id="page-8-1"></span>**4.1. IP** 网络中的 **KNX** 报文

根据 KNXnet/IP 协议规范,IP 路由器发送报文从 KNX 到 IP 网络或从 IP 网络到 KNX。根据默认设置, 这些报文作为组报文被发送到组播 IP 地址 224.0.23.12 端口 3671。组播 IP 地址 224.0.23.12 是由 KNX 协会连同 IANA 定义的 KNXnet/IP 地址,这个地址应该被保留,且限定使用。对于现有网络,仅在有必要 时才去改变这个地址。调试期间,注意以下几点:

- 为使所有的 **KNX IP** 设备能通过 **IP** 网络相互通信,必须使用相同的 **IP** 组播地址
- 组播 **IP** 地址 **224.0.23.12** 可能需要对应于网络的类型和网络组件的设置进行更改
- **IGMP (**因特网组管理协议**)** 用于 **IP** 配置,以建立组播组成员
- 如果 **IP** 地址从 **IP** 端被改变,有时可能会发生 **ETS** 不再识别该设备的情况,并且可能不再建立连 接(隧道 **Tunneling** 使用的 **IP** 地址)
- 为了预防以上问题,应该从 **TP** 端改变 **IP** 地址
- **关于 IP 地址分配的问题, 请咨询您的管理员**
- 根据拓扑,另外用于隧道 **Tunneling** 的物理地址,通常分配在支线地址的范围内。有关于 **IP** 隧道 物理地址的更多信息请参阅第六章节
- 如果通过一个 **KNX/USB** 或 **KNX/IP** 接口给另一条连接了 **KNX IP** 路由器线上的设备编程,你应 该密切关注拓扑的正确性!

#### <span id="page-9-0"></span>**4.1.1. IP** 路由器在网络安装中

在网络安装中,IP 路由器即可以用作 KNX 干线耦合器,也可用作 KNX 线耦合器。

#### <span id="page-9-1"></span>**4.1.2. IP** 路由器作为干线耦合器使用

在 KNX网络中,IP路由器可以取代干线耦合器,那么它必须有干线耦合器的物理地址(X.0.0, 1≤X≤15), 在 ETS 中,干线耦合器最多能定义 15 个域。

#### <span id="page-9-2"></span>**4.1.3. IP** 路由器使用在混合系统中

在一个 KNX 系统中,一些 IP 路由器作为干线耦合器使用,如办公室或复杂一点的家中,另一些 IP 路 由器作为线耦合器使用,如地下车库或水池,这些都是有可能的。但是你必须要保证所使用的物理地址是 正确的,比如作为线耦合器使用,那么它的物理地址必须为线耦合器的物理地址。下图的拓扑结构最能说 明 IP 路由器是作为线耦合器使用,还是干线耦合器使用。需要特别注意的是域地址为"1.0.0"的 IP 路由 器已经存在于安装中,那么在此网络中就不再允许其它的 IP 路由器使用线地址"1.X.0, 1≤X≤15",反之 亦然,如果线地址为"1.1.0"的 IP 路由器已经存在于安装中, 那么此网络中就不再允许其它 IP 路由器使 用域地址"1.0.0"。

两个 IP 路由器之间直接连接是可能的。在这种情况下,自动 IP 将分配给每个 IP 路由器一个 IP 地址, 2 个 IP 路由器可以通过普通的网络连接或者交叉线路网络进行通讯。

#### **K-BUS®** GVS KNX/EIB IP 路由器

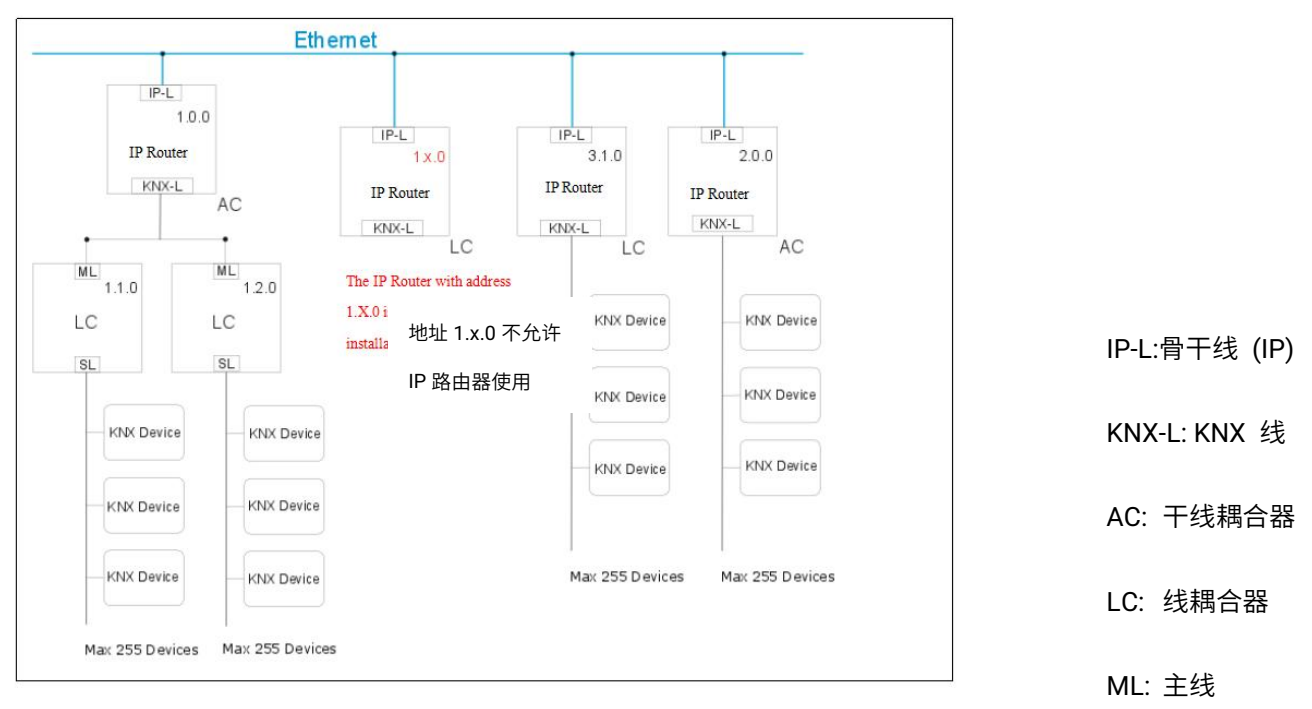

混合系统

#### <span id="page-10-0"></span>**4.1.4. IP** 路由器作为线耦合器使用

在一个 KNX 网络中的 IP 路由器可以假设为一个线耦合器的功能,那么它必须有一个线耦合器的物理 地址(X.Y.0,1≤X&Y≤15)。在 ETS 中,最多 225 条线可以被定义(从 1.1.0 至 15.15.0)。

当耦合器接收到报文(例如调试期间),且报文的目标地址为物理地址,那么它将把接收的物理地址 跟自己的物理地址进行比较,然后决定它是否必须路由这些报文。

对于带组地址的报文,线耦合器将根据参数设置进行路由。正常模式下,耦合器仅路由于那些组地址 存在于过滤表中的报文。

如果耦合器路由一个报文,且未接收到一个应答,或者如果一个总线设备发现一个传输错误,耦合器 将重发这个报文 3 次 (取决于 ETS 中相应参数的设置) 。通过参数"Repetitions if errors...", 它的操作 能为两条线单独设置。这些参数通常为默认设置。

#### **ETS** 没有为 **IP** 路由器的应用提供一个卸载程序!

8

# <span id="page-11-0"></span>第五章 **ETS** 中系统参数设置说明

## <span id="page-11-1"></span>**5.1.** 物理地址配置

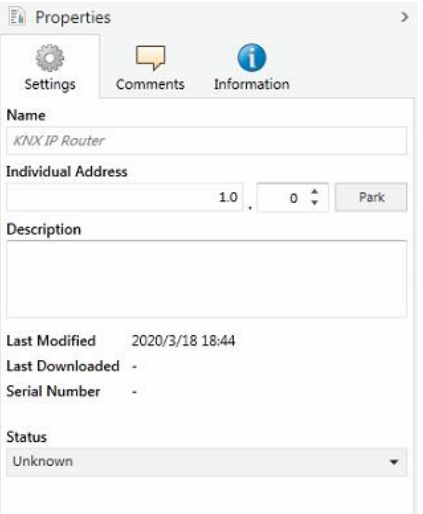

#### 图 5.1 属性窗口

物理地址的设置如上图所示,下载物理地址或完整下载,都需要按下编程按钮。分配好后,设备重新

启动。如果 LAN/LINK LED 灯不亮说明网线未正确连接。

# <span id="page-12-0"></span>**5.2.** 参数界面**"General"**

#### 1.1.0 KNX IP Router > General

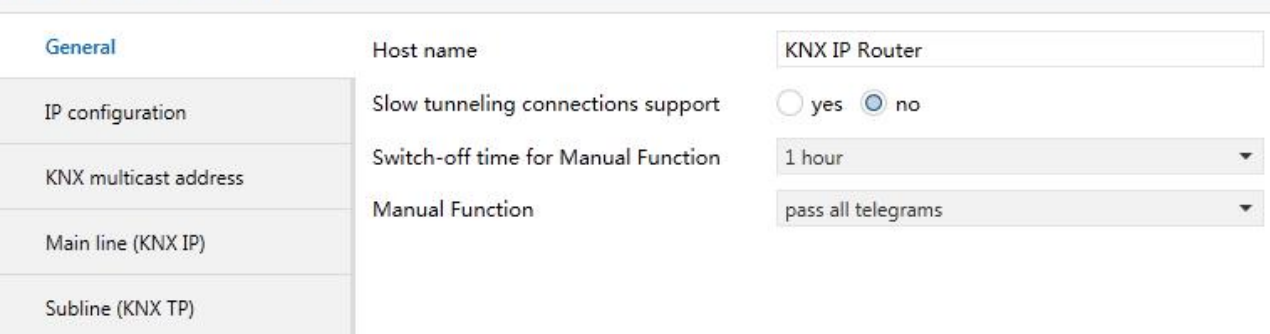

#### 图 5.2 "General" 参数设置界面

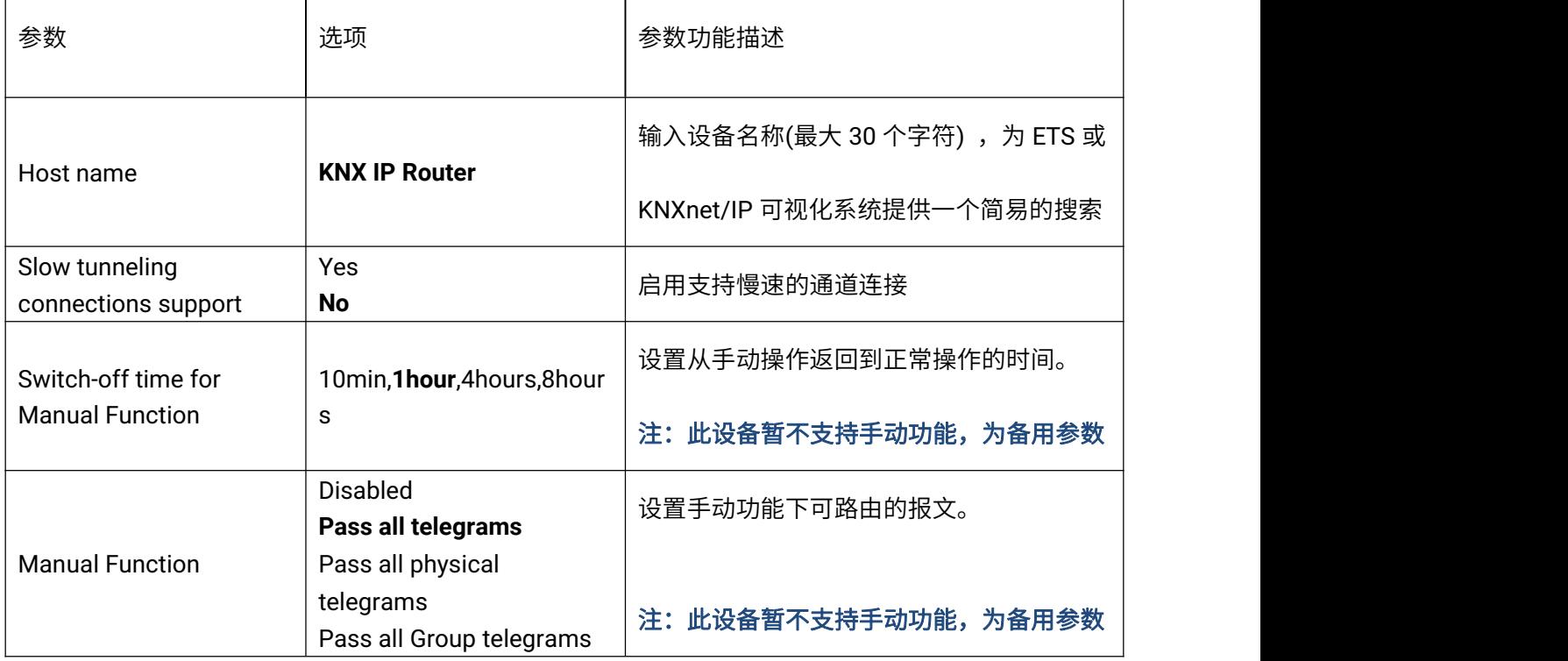

### 请注意 **IP** 路由器的出厂状态**:**

①**IP** 路由器是阻止所有报文的,由于过滤表未定义;

②物理地址默认为 **15.15.0**。

# <span id="page-13-0"></span>**5.3.** 参数界面**"IP configuration"**

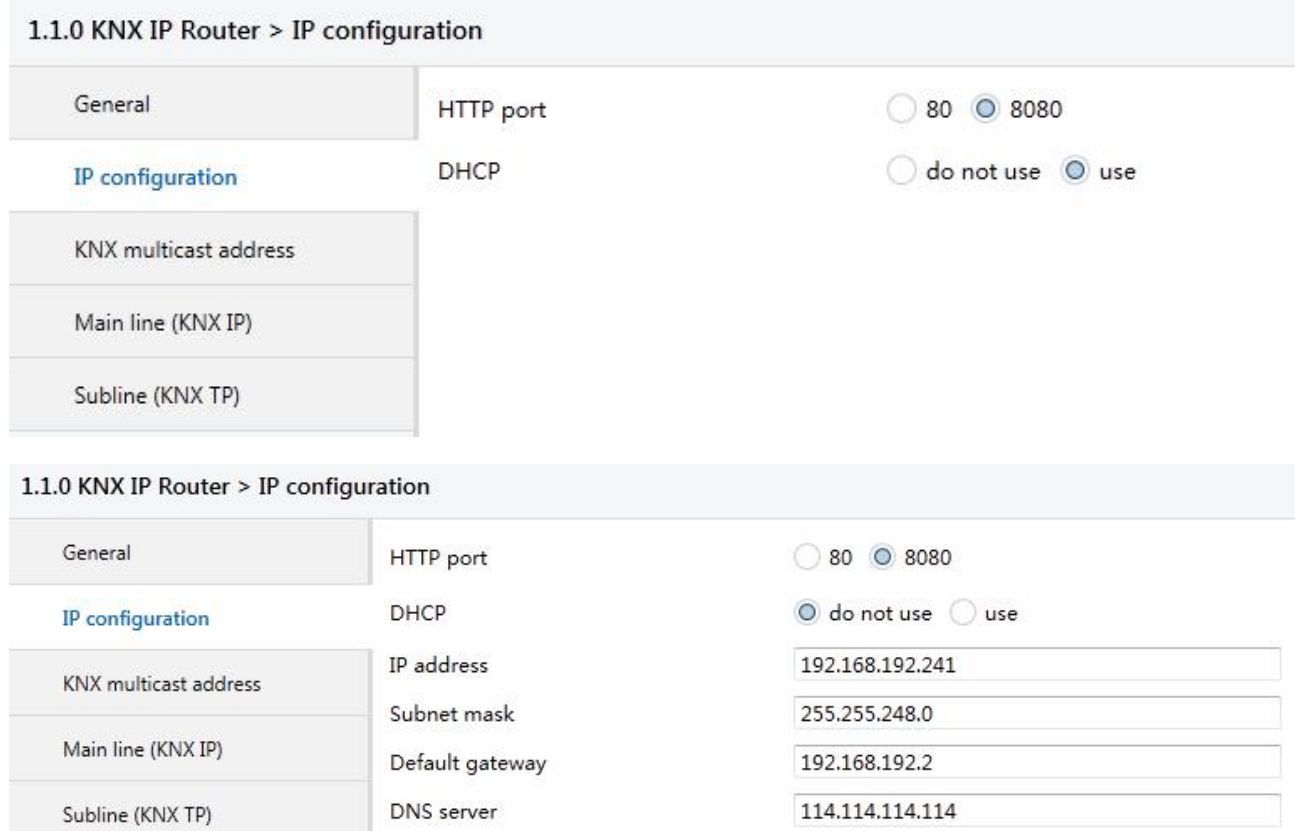

### 图 5.3 "IP configuration" 参数设置界面

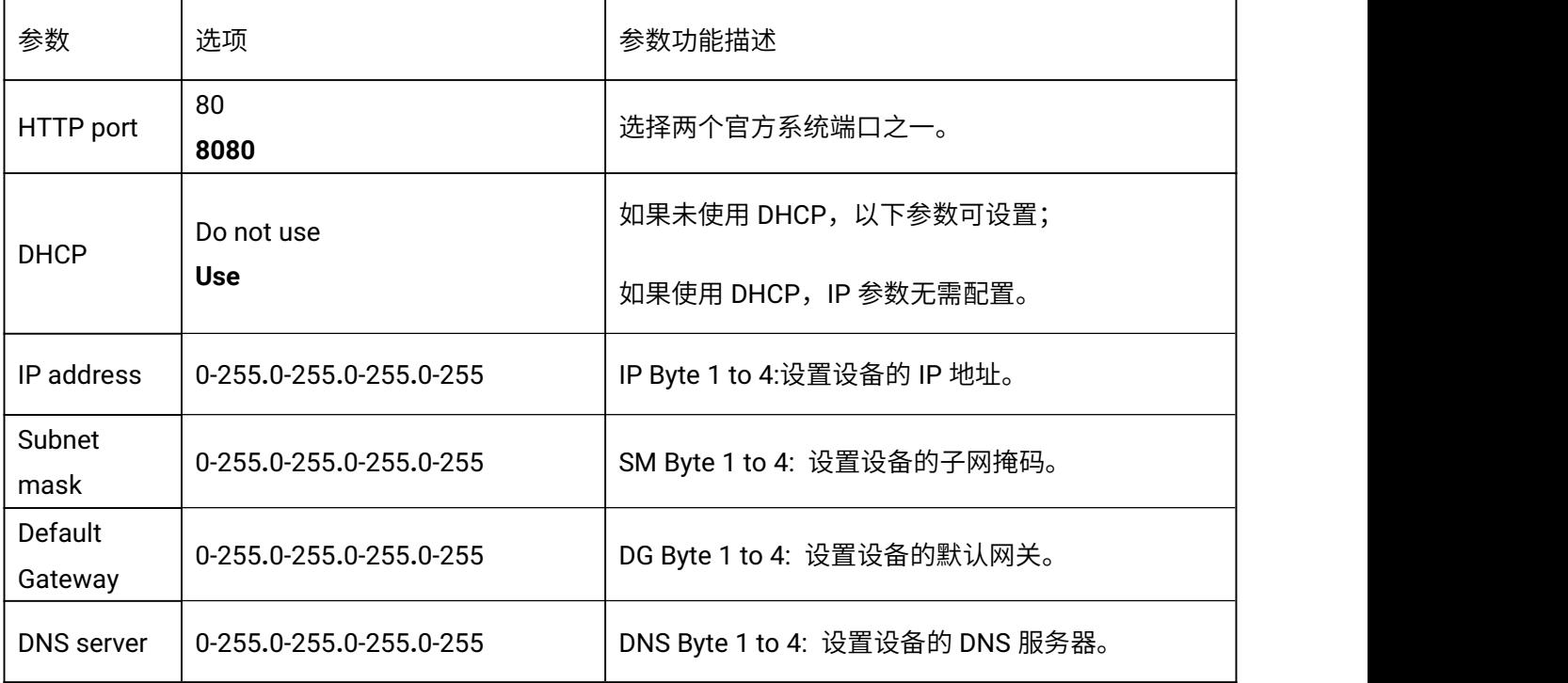

#### **K-BUS®** GVS® KNX/EIB IP 路由器

# <span id="page-14-0"></span>**5.4.** 参数界面**"KNX Multicasting Address"**

KNXnet/IP 定义的组播地址为 224.0.23.12, 由 KNX 协会连同 IANA 定义。对于现有网络,仅在有必

要时才去改变这个地址。

#### 1.1.0 KNX IP Router > KNX multicast address

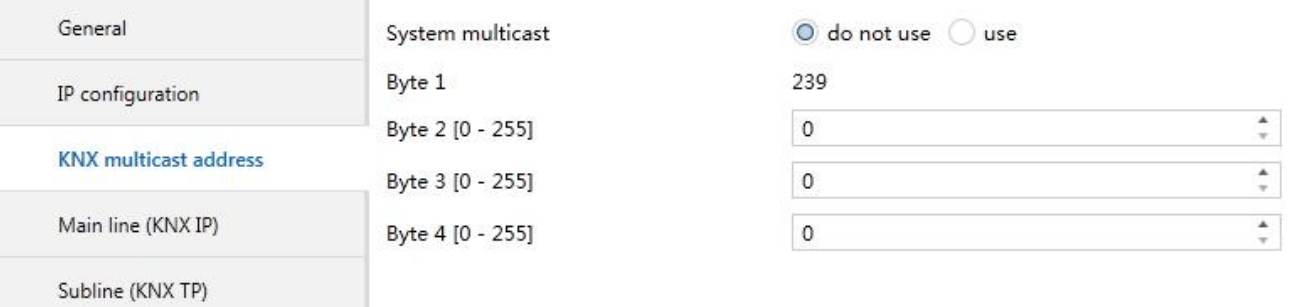

#### 图 5.4 "KNX multicast address" 参数设置界面

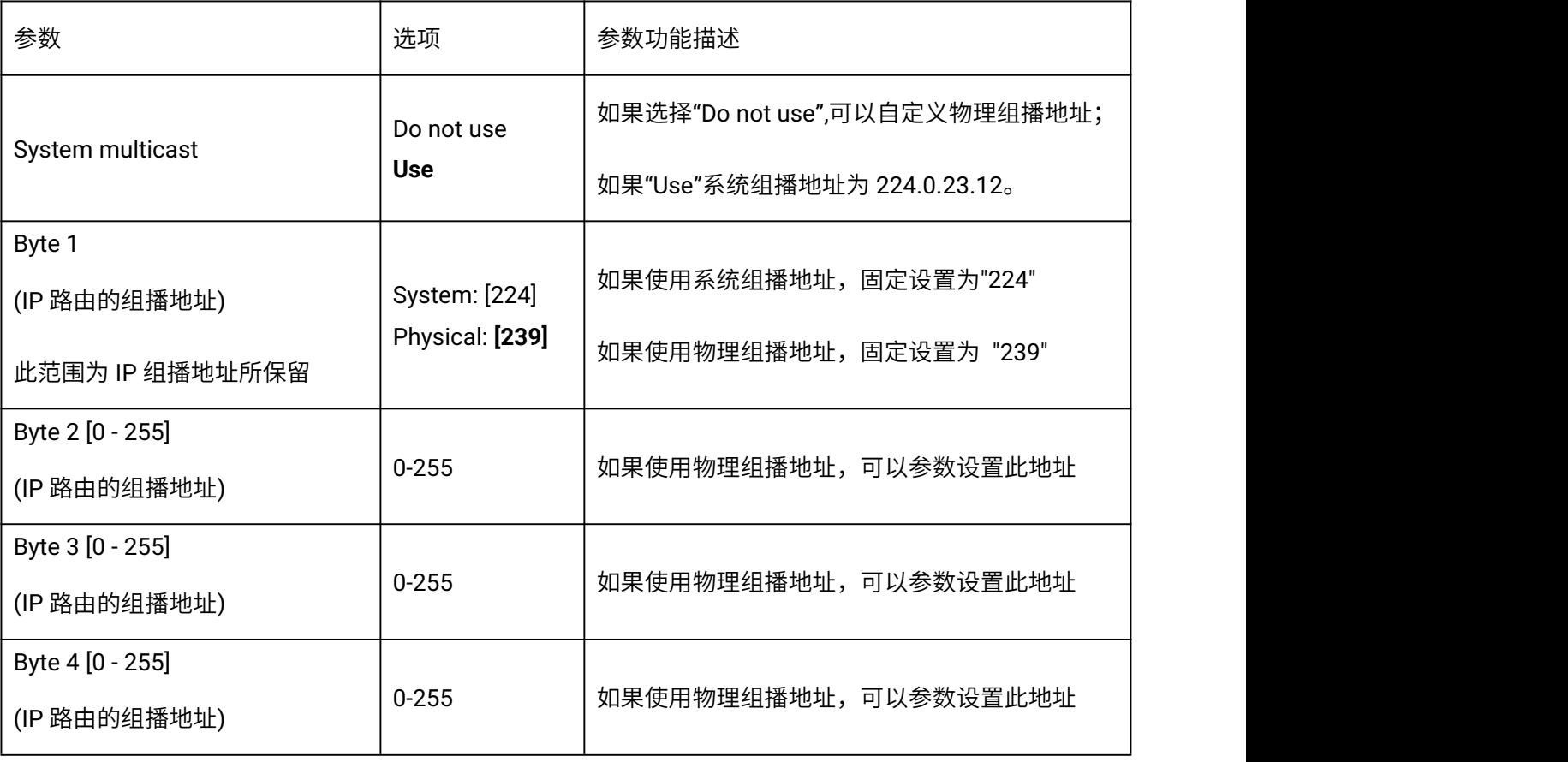

注意:在调试期间,为使所有的 **KNX IP** 设备能通过 **IP** 相互通信,必须使用相同的 **IP** 路由组播地址。

# <span id="page-15-0"></span>**5.5.** 参数界面**"Main Line"**

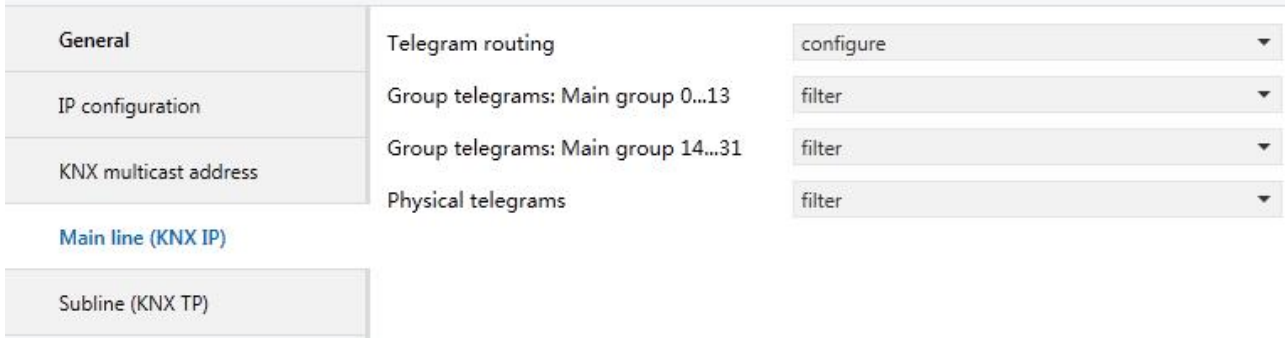

### 图 5.5 "Main line" 参数设置界面

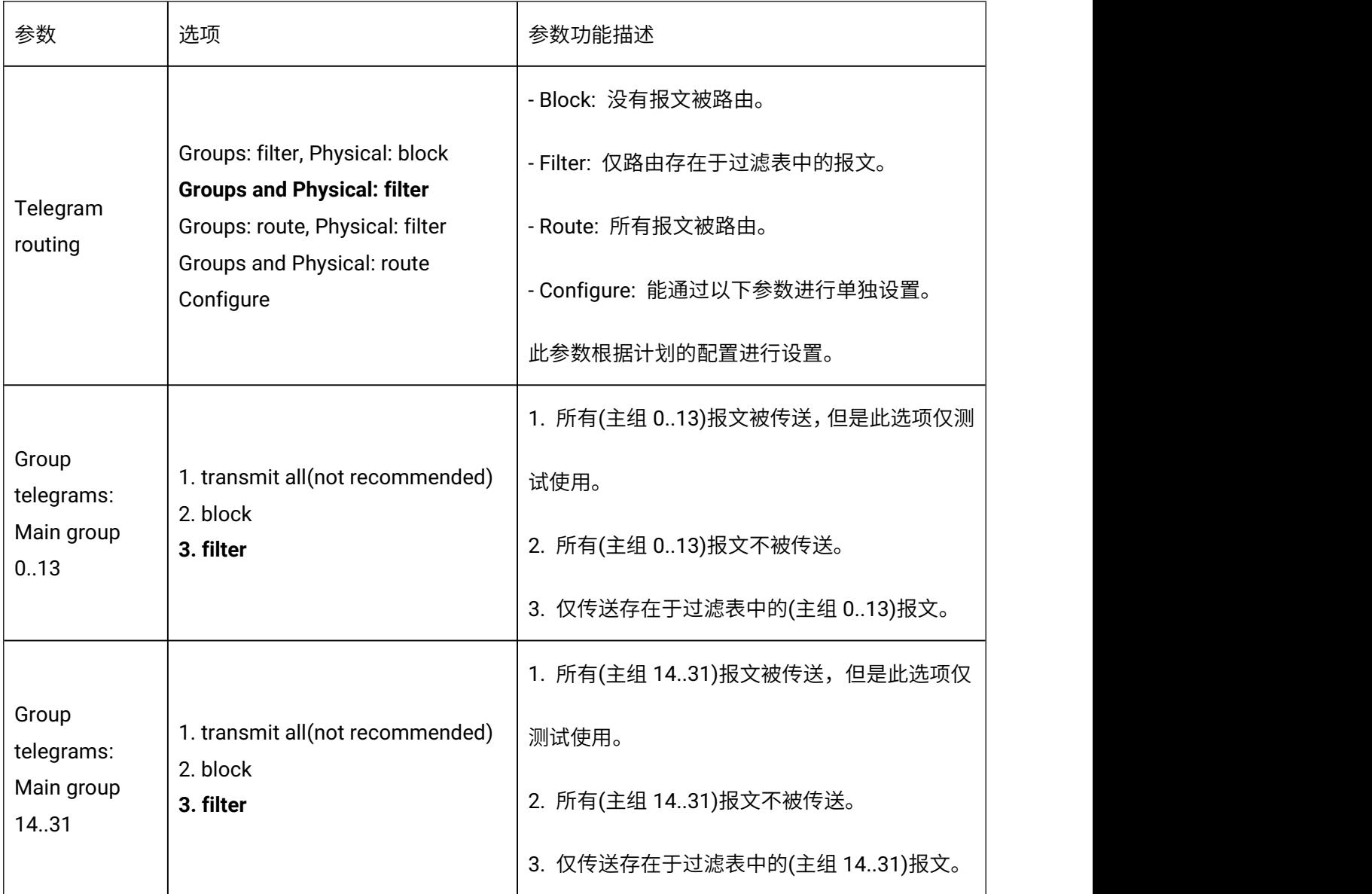

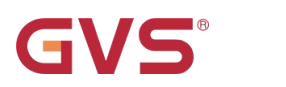

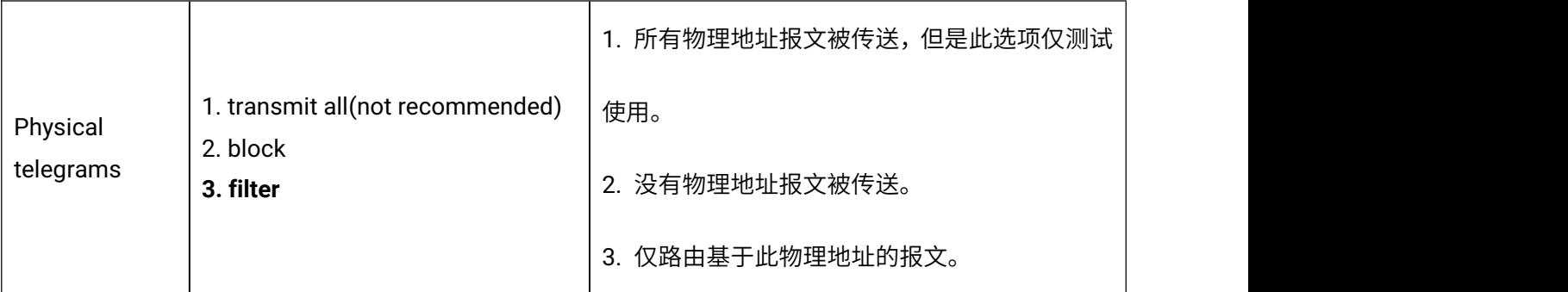

注意**:** 用于设置组报文和物理报文的参数选项"**transmit all**" 仅用于测试的情况下,正常操作时不

应该设置。

## <span id="page-16-0"></span>**5.6.** 参数界面**"Sub Line"**

#### 1.1.0 KNX IP Router > Subline (KNX TP)

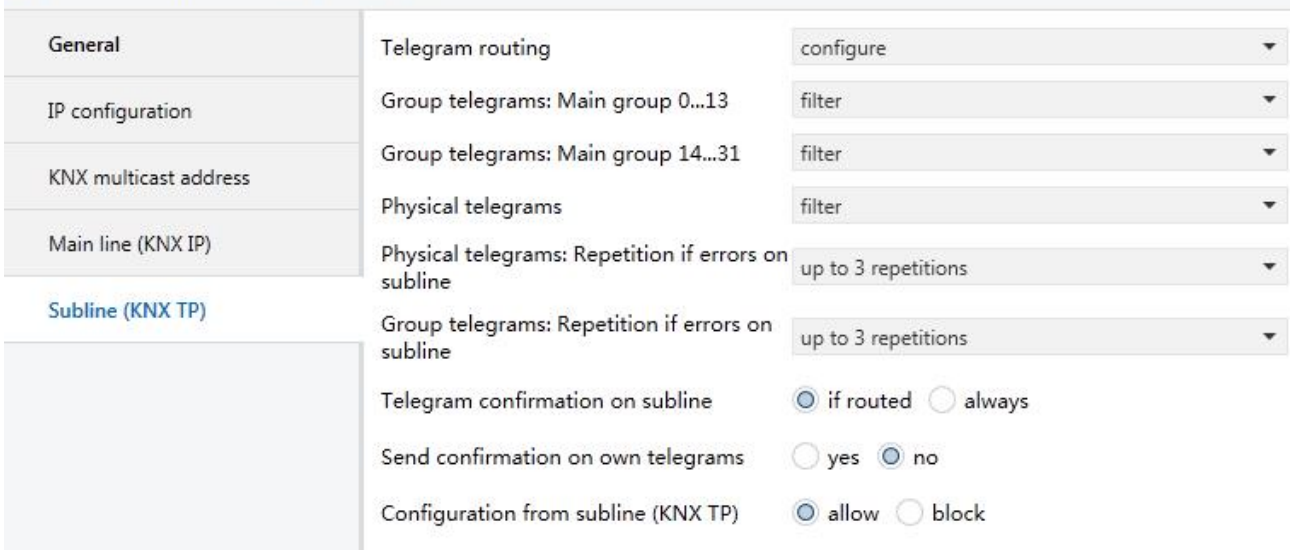

图 5.6 "Sub line" 参数设置界面

注意**:** 如果参数"**Send confirmation on own telegrams**" 设置成"**yes**"**,** 对于任何自己路由的报文, **IP** 路由器自动发送一个应答(**ACK**)**.**

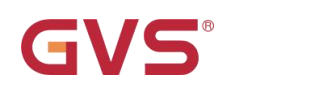

# K-BUS<sup>®</sup> KNX/EIB IP 路由器

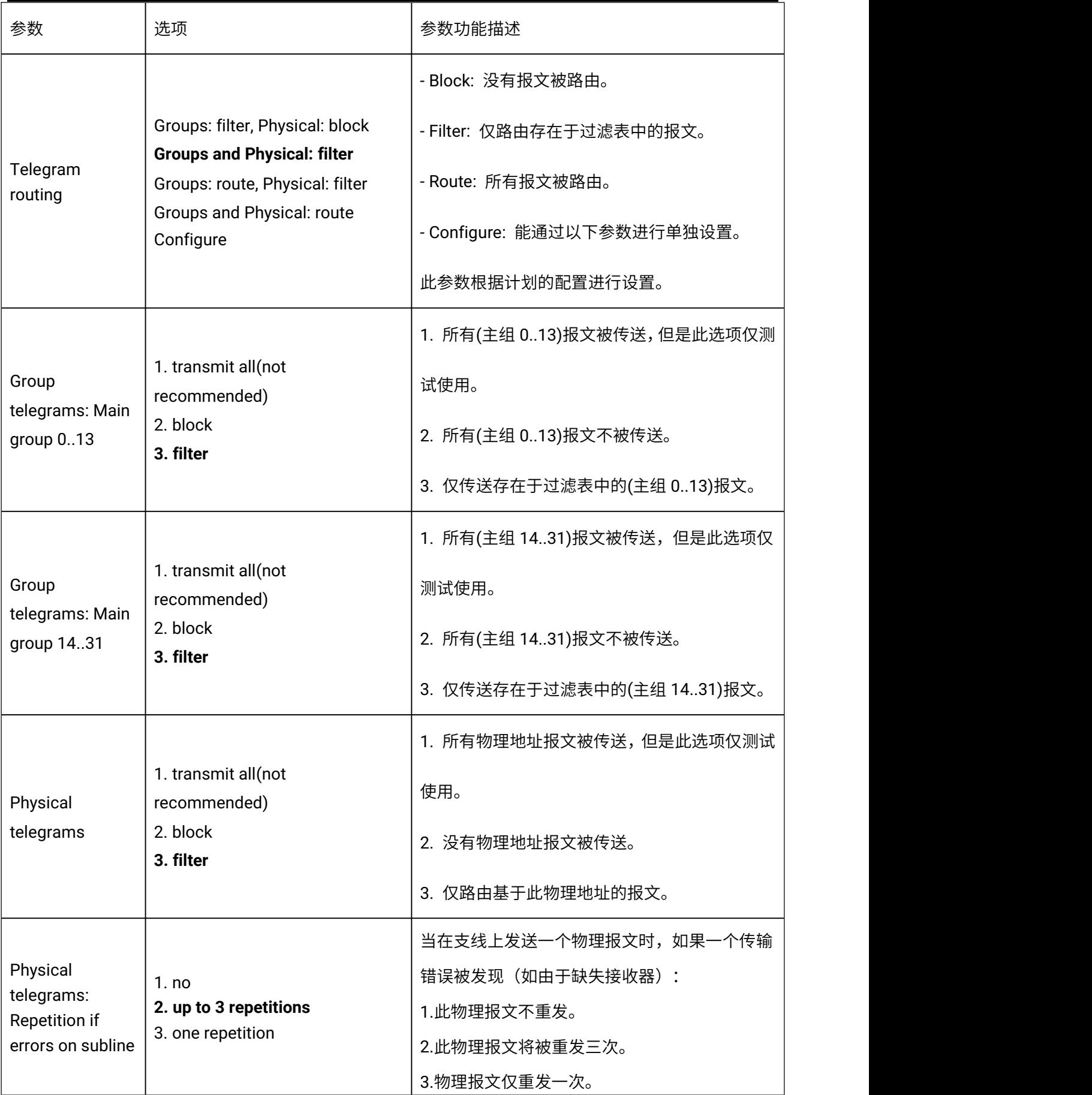

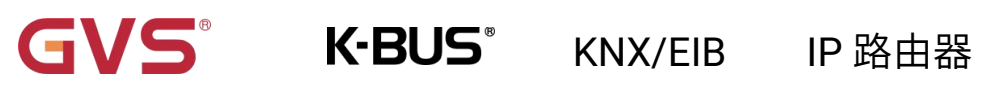

<span id="page-18-0"></span>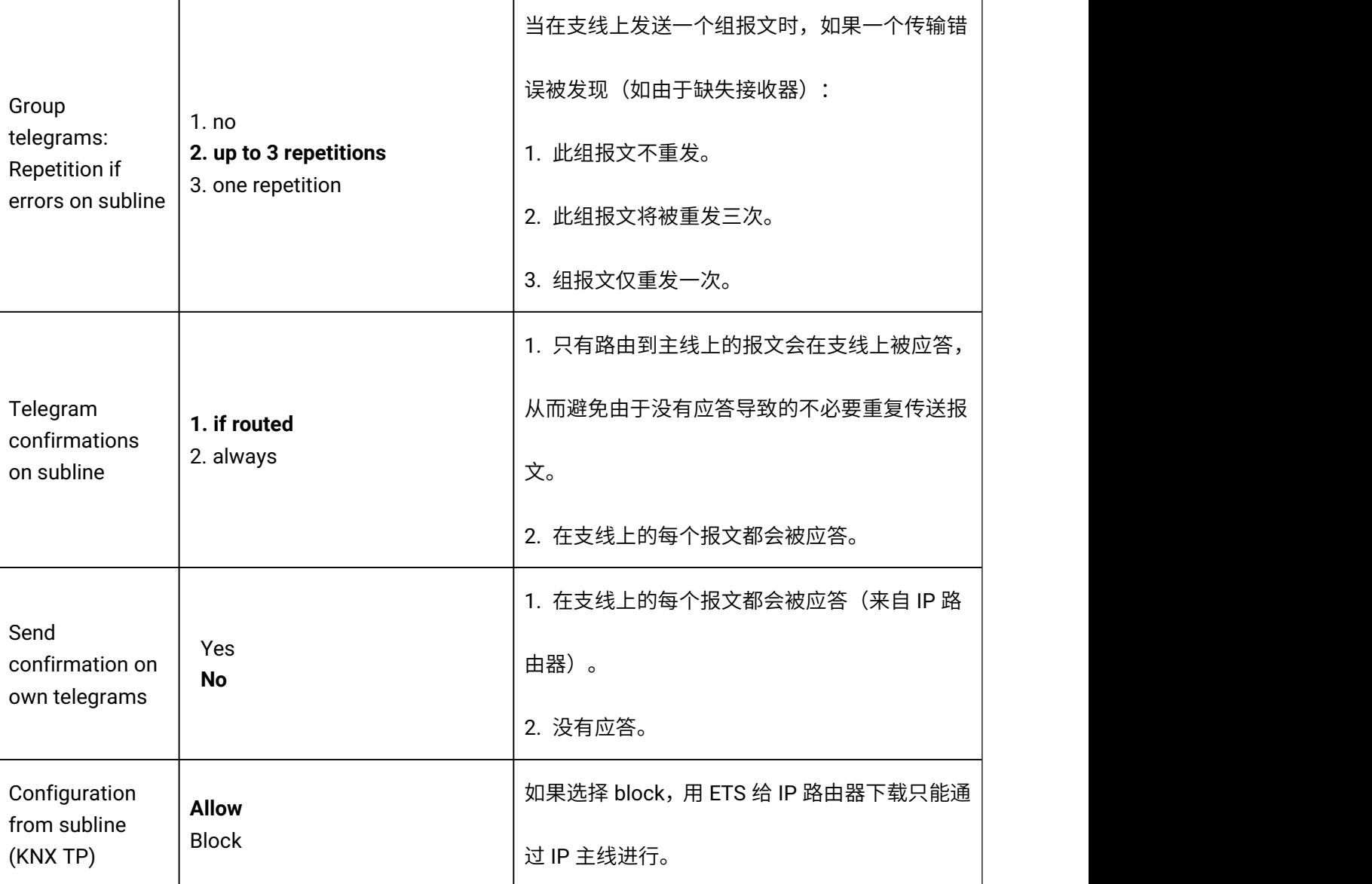

# K-BUS<sup>®</sup> KNX/EIB IP 路由器

### 接口配置界面

GVS®

通常我们在获取到设备后,要使设备正常工作,首先需要在 ETS 中给设备配置合理的参数及设备物理地址,

IP 参数的配置需要根据网络环境定义,设备物理地址则根据 KNX 系统的拓扑定义。完成配置后,把配置下载到

设备中即可。

在 IP 路由器正常工作时,在 ETS 的总线接口配置界面可以看到设备的 IP 地址、物理地址、端口号等信息,

如下图 5.7 所示。在此界面中,可修改 IP 隧道(IP tunneling)连接的物理地址,如 15.15.241。

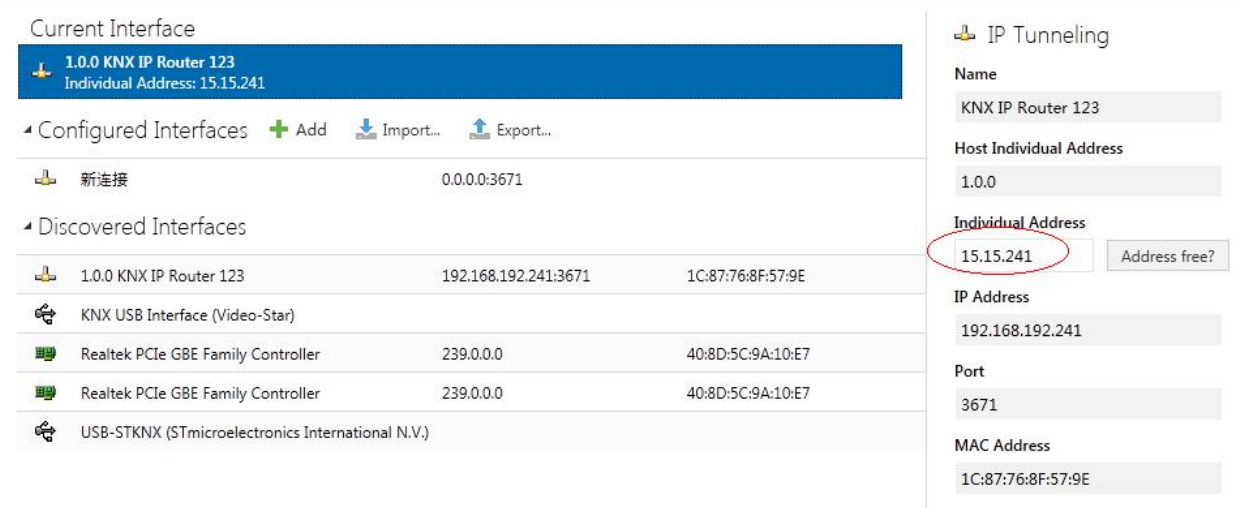

图 5.7 ETS 总线接口配置界面

# <span id="page-20-0"></span>第六章 出厂状态

IP 路由器出厂时的默认参数设置如下:

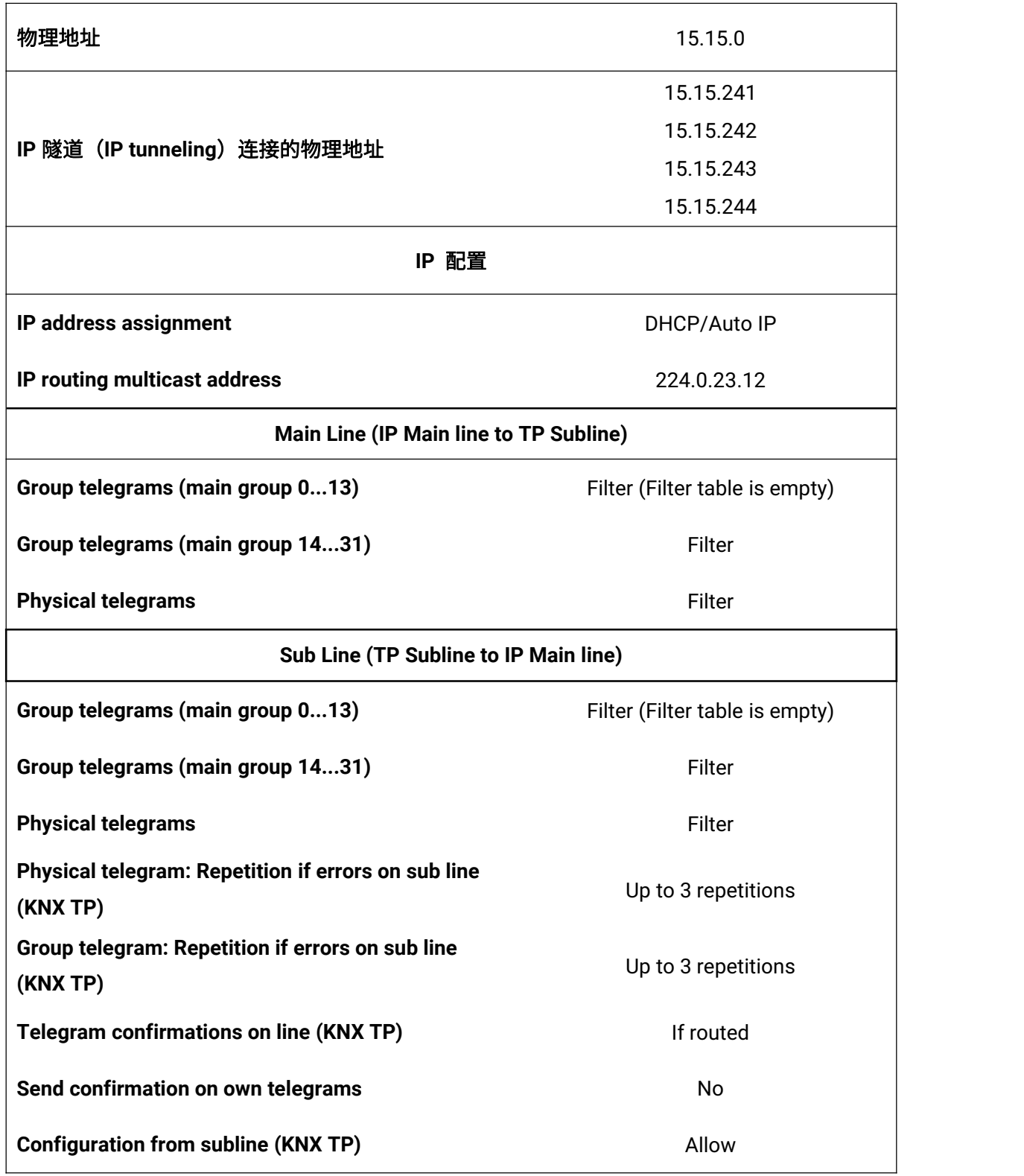

### GVS K-BUS<sup>®</sup> KNX/EIB IP 路由器

# <span id="page-21-0"></span>第七章 网页配置

网页配置通常适用于修改 IP 地址和设备名称,升级设备。具体的过滤表、组播等功能需要在 ETS 中配置。

IP 配置的更改,不会影响过滤表、组播等功能的原有配置。

在网页浏览器中输入设备的 IP 地址即可进入 IP 路由器的网页配置界面,如下图 7.1 所示。

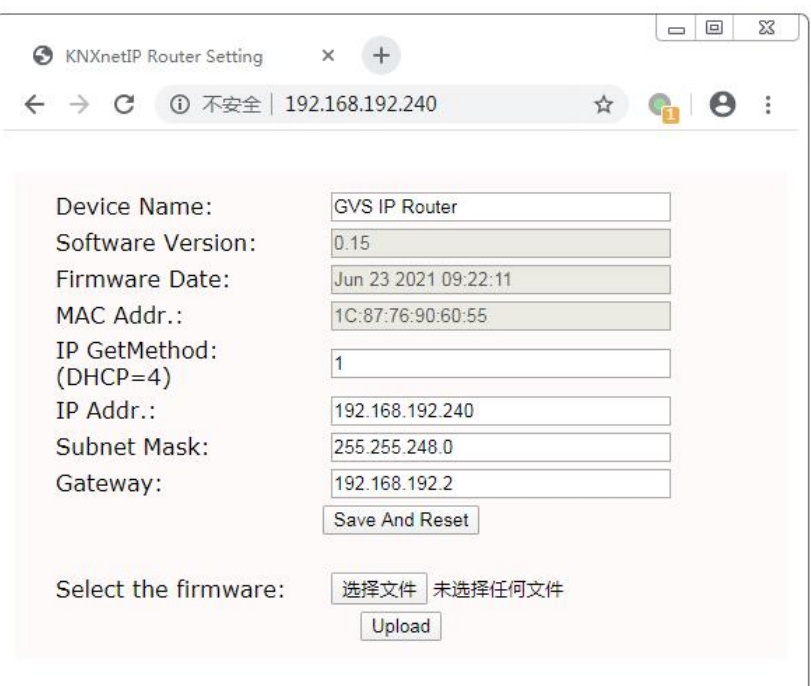

图 7.1 IP 路由器网页配置界面

① **Device Name**:显示或者设置设备名称。

② **Software Version**:显示软件版本。

③ **Firmware Date**:显示设备固件的日期。

④ **MAC Addr.**:显示 MAC 地址。

⑤ **IP GetMethod**:IP 地址的获取方式。值设置为 1 时,表示固定 IP 地址,可在下方输入自定义的 IP

地址、子网掩码和默认网关;值设置为 4 时,IP 地址通过 DHCP 服务器自动分配。

⑥ **IP Addr.**:显示或者设置 IP 地址。

⑦ **Subnet Mask**:显示或者设置子网掩码。

⑧ **Gateway**:显示或者设置默认网关。

#### **K-BUS®** KNX/EIB IP 路由器

⑨【**Save And Reset**】:更改设置完成后,点击此按钮进行保存并重置,此时网页跳转至如图 7.2 所

示的界面,提示设备正在重启,重启完成后网页自动返回到配置界面。

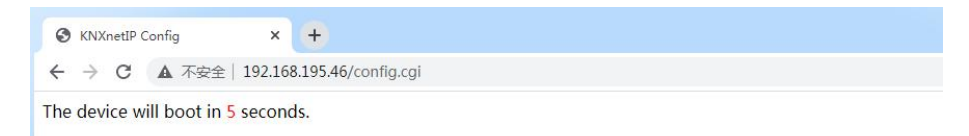

图 7.2

⑩ **Select the firmware:** 此功能用于升级设备的固件。点击按钮【选择文件】选择升级设备的固件,

然后再点击按钮【Upload】,即可对设备进行升级。

GVS®

提示:在用户不知道或忘记 **IP** 地址时,可通过长按 **IP** 路由器的编程按钮 **5s**,把设备的 **IP** 地址重置 到默认地址 **192.168.2.200**,然后在浏览器上输入此 **IP** 地址进入设备的网页配置界面,更改 **IP** 设置,保 存即可。